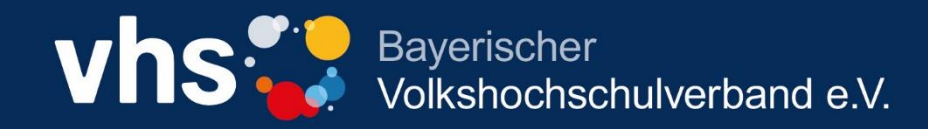

# **Online-Kurse**

**Wie funktioniert`s?**

# Inhalt

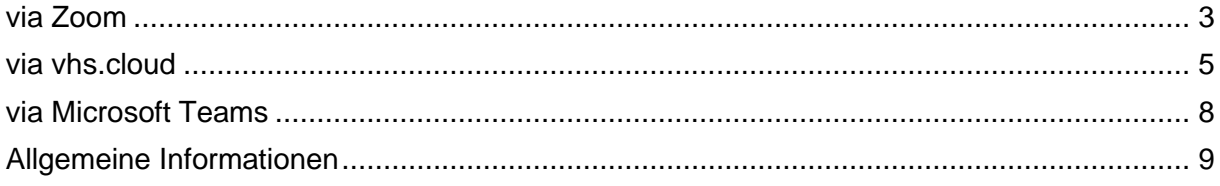

Die folgende Übersicht soll dir erste Informationen darüber geben, wie du an einem Online-Kurs über verschiedenen Konferenztools teilnehmen kannst.

Bei Fragen wird dir die Volkshochschule, über die du den Kurs gebucht hast, gerne weiterhelfen.

## <span id="page-2-0"></span>via Zoom

Du hast dich für einen Kurs angemeldet, der **Online – via Zoom** stattfindet?

➔ **Keine Registrierung bei Zoom erforderlich!**

Du erhältst den Zugangslink ein paar Tage vor Kursbeginn per E-Mail. Über diesen Link kannst du dem virtuellen Klassenraum beitreten (evtl. muss "Zoom" vor der ersten Nutzung heruntergeladen werden).

- 1. Klicke in der E-Mail mit den Zugangsdaten den Link an.
- 2. Der Link wird in deinem **Browser**fenster geöffnet. Es erscheint das Fenster "Meeting eröffnen?".

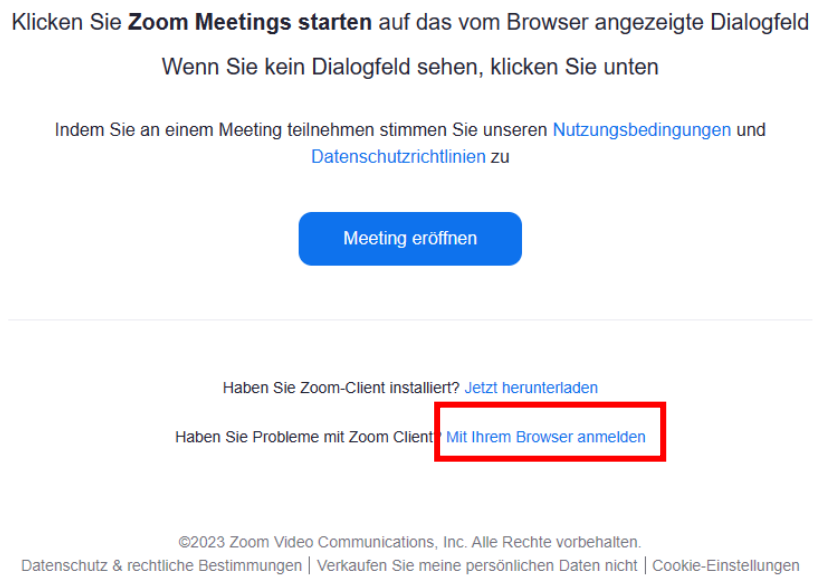

- 3. Klicke auf "Mit Ihrem Browser anmelden"
- 4. Es öffnet sich direkt das Fenster zur Eingabe des (Meeting-)Kenncodes. Diesen Kenncode (6-stellige Ziffernfolge) findest du in der Mail mit den Zugangsdaten. Gib den (Meeting-)Kenncode ein und klicke anschließend auf "Beitreten".

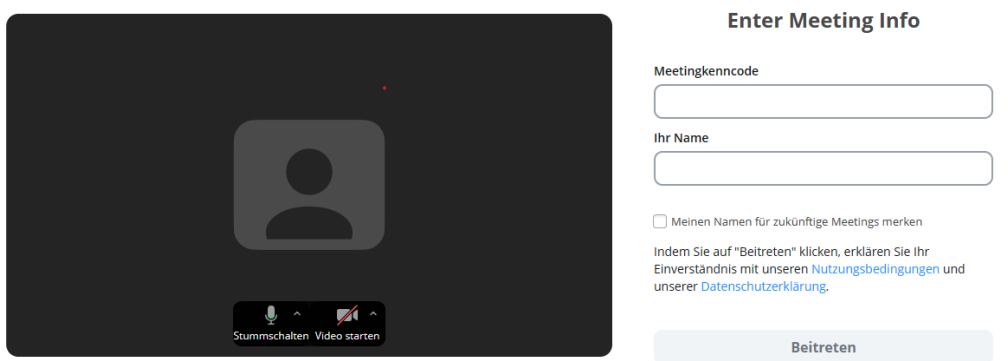

- 5. Du bist jetzt im Warteraum des Meetings. Es erscheint die Information, dass "der Moderator" dich in Kürze eintreten lässt. Das kann einige Minuten dauern. Sobald die Kursleitung dich zulässt, wird die Verbindung aufgebaut.
- 6. Wenn du die **App** auf einem Smartphone oder Tablet installiert hast, kannst du auch anstelle des Links, den direkten Zugang über die App wählen. In diesem Fall wirst du aufgefordert, die Meeting-ID und den Kenncode einzugeben.

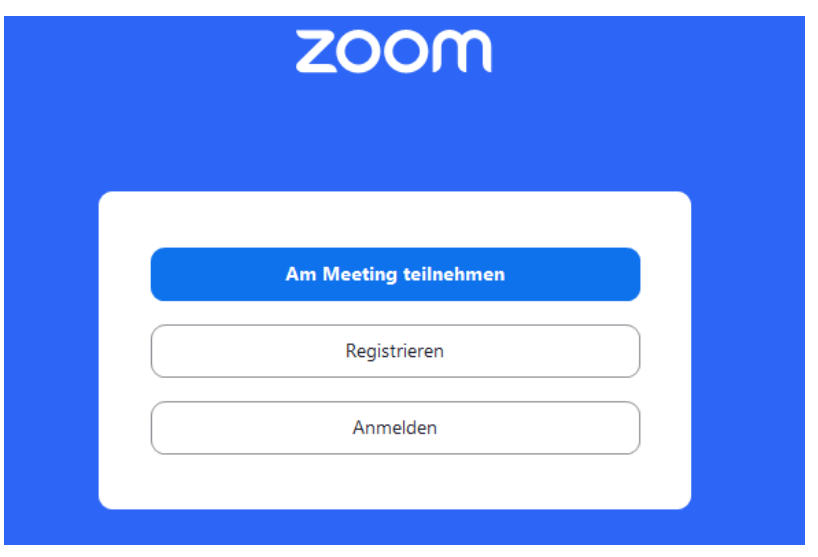

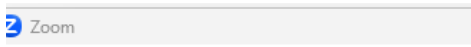

 $\overline{\phantom{0}}$   $\times$ 

 $\bar{a}$ 

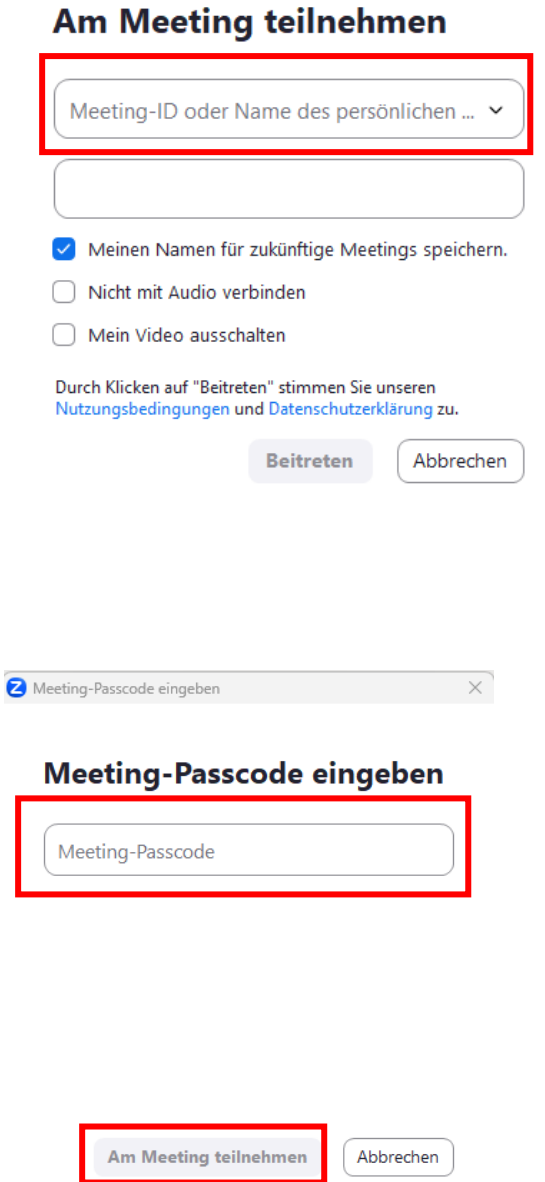

# <span id="page-4-0"></span>via vhs.cloud

Du hast dich für einen Kurs angemeldet, der **Online – via vhs.cloud** stattfindet?

### ➔ **Anmeldung vhs.cloud:**

- 1. Tippe im Browser *vhs.cloud* ein
- 2. Klicke auf

*Für Kursteilnehmende*

➢ *Mitglied werden*

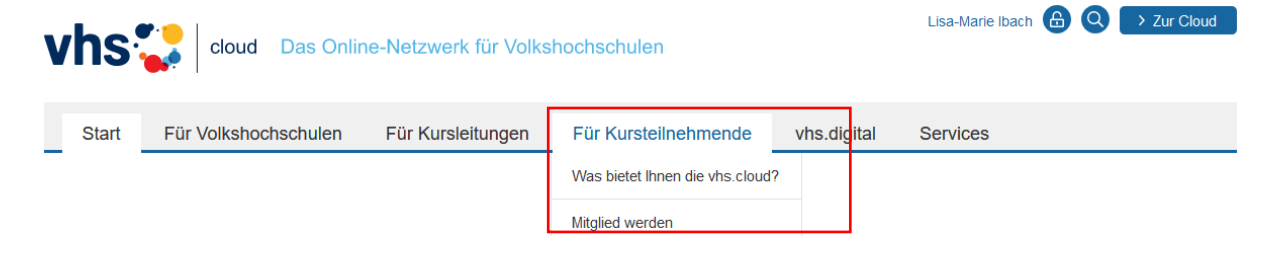

*Screenschot aus der vhs.cloud 1*

3. Scrolle hinunter zu

Jetzt registrieren

- 4. Fülle folgende Felder aus:
	- Vorname + Nachname
	- E-Mail-Adresse
	- Benutzername (Kann später nicht mehr geändert werden)
	- angezeigter Name (Kann später geändert werden)
	- AGB + Datenschutz akzeptieren, dann auf registrieren klicken
- 5. Danach erhältst du eine E-Mail mit einem Passwort (dieses Passwort ist nur für die erste Anmeldung!)
- 6. Tippe im Browser *vhs.cloud* ein
- 7. Klicke auf das Feld *> zur Cloud*

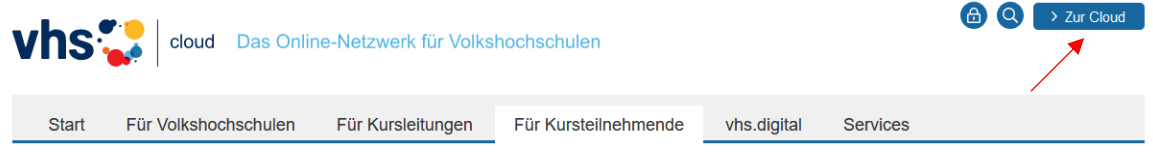

*Screenschot aus der vhs.cloud 2*

- 8. Gib deinen Benutzernamen und das Passwort aus der E-Mail ein
- 9. Ändere das Passwort aus der E-Mail und bestätige dieses

#### **Kurstag vhs.cloud:**

- 1. Für den Kursbeitritt benötigst du einen Kurscode
- 2. Diesen erhältst du ein paar Tage vor Kursbeginn per E-Mail von der Kursleitung
- 3. Logge dich mit Ihren Zugangsdaten (siehe Anmeldung vhs.cloud) ein
- *4.* Gehe zu *> Schreibtisch > Kurs beitreten*

| > Schreibtisch          | <b>Kurs beitreten</b>                                                                                                    |
|-------------------------|----------------------------------------------------------------------------------------------------|
| > Lisa-Marie Ibach      |                                                                                                    |
| 图 Profil                | Sie haben sich für einen vhs-Kurs angemeldet, der die vhs.cloud nutzt?                                                                                                    |
|                         | Es gibt zwei Möglichkeiten, Mitglied Ihres Kurses auf der vhs.cloud zu werden:                                                                                                    |
| $\triangle^?$ Neu hier? | " Sie werden automatisch in den Kurs aufgenommen.                                                                                                    |
| Kommunizieren           | In diesem Fall müssen Sie nichts weiter tun, Kurz vor Beginn des Kurses finden Sie auf der Übersichtsseite Ihres Schreibtischs unter<br>"Meine Kurse" den Link zum Kurs-                                                                                                    |
| Cu Messenger            | " Sie erhalten von Ihrer vhs oder Ihrer Kursleitung einen Kurs-Code.<br>In diesem Fall klicken Sie unten auf "Kurs beitreten". Es öffnet sich ein Fenster mit einem Eingabefeld. Geben Sie hier den Kurs-Code<br>ein und bestätigen Sie die Eingabe mit einem Klick auf "Anmelden". Nachdem Sie den Kurs-Code eingegeben haben, erhält Ihre<br>Kursleitung eine Nachhricht darüber und schaltet Sie für Ihren Kurs frei.                                                                                                    |
| $\vee$ Mailservice      |                                                                                                    |
| <sup>4</sup> Adressbuch |                                                                                                    |
| Organisieren            | Wichtig: Der Kurs-Code ist nach dem Schema kurs@volkshochschule.vhs.cloud aufgebaut. Achten Sie darauf, den Code<br>vollständig und ohne Leerzeichen vor oder nach den Zeichen einzugeben! Wenn Sie eine Fehlermeldung erhalten, wenden Sie sich<br>bitte direkt an die zuständige Volkshochschule oder die Person, von der Sie den Kurs-Code erhalten haben! Denn die Kurse werden<br>von den jeweiligen vhs in eigener Verantwortung verwaltet, der allgemeine Support kann Ihnen nicht den korrekten Kurs-Code<br>nennen!<br>Kurs beitreten |
| 12 Kalender             |                                                                                                    |
| Notizen                 |                                                                                                    |
| <b>E</b> Profil         |                                                                                                    |
| A Systemnachrichten     |                                                                                                    |
| <b>C</b> Einstellungen  |                                                                                                    |
| <b>Materialien</b>      |                                                                                                    |
| Dateiablage             |                                                                                                    |
| Linkliste               |                                                                                                    |
| $\equiv$ Formulare      |                                                                                                    |
| Lernen                  |                                                                                                    |
| Aufgaben                |                                                                                                    |
| Lemerfolgskontrolle     |                                                                                                    |
| <b>Beitreten</b>        |                                                                                                    |
| Kurs beitreten          |                                                                                                    |

*Screenschot aus der vhs.cloud 3*

#### 5. Gib hier den Kurscode ein

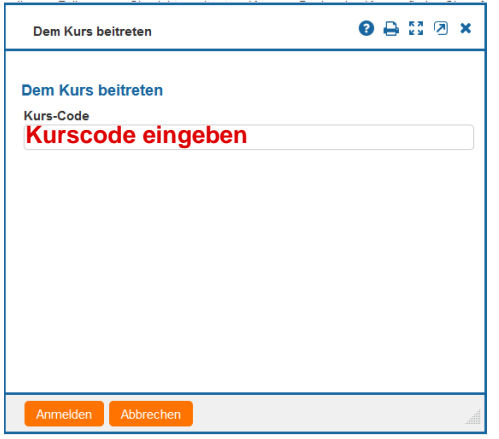

- 6. Es öffnet sich ein Fenster. Schreibe hier eine Nachricht, dass du dem Kurs beitreten möchtest. Die Kursleitung bestätigt den Beitritt.
- 7. Danach findest du deinen Kurs unter *> Meine Kurse*

Alternativ kannst du dir die Einschreibung für den ersten Kurs auf der vhs.cloud in einem Erklärvideo anschauen. Hier ist der Link zu dem Video:

## [Teilnehmer-Registrierung für die VHS.cloud und Einschreibung in den ersten Kurs -](https://www.youtube.com/watch?v=5nxCWtpKRGk) [YouTube](https://www.youtube.com/watch?v=5nxCWtpKRGk)

# <span id="page-7-0"></span>via Microsoft Teams

Du hast dich für einen Kurs angemeldet, der **Online – via Microsoft Teams** stattfindet? Bitte beachte:

Die Internet-Browser Google Chrome und Microsoft Edge unterstützen Teams in vollem Funktionsumfang.

Einige Browser, einschließlich Internet Explorer, Firefox und Safari, unterstützen Teams-Anrufe und -Besprechungen nicht.

1. Lade dir für die Teilnahme am Kurs Teams-App herunter. Diese kannst du über den folgenden Link herunterladen.

<https://www.microsoft.com/de-de/microsoft-teams/download-app>

- 2. Nach dem Download brauchst du weiter nichts tun. Du brauchst keine Registrierung. Die Eingabe von E-Mail-Adresse und Passwort ist ebenfalls nicht erforderlich.
- 3. Du bekommst von deiner Kursleitung oder von der vhs per Mail einen Einladungslink für den Kurs. Klicke zum Kurs-Termin auf den Link in deiner Mail, um beizutreten.
- 4. Wenn du die Teams-App bereits heruntergeladen hast, klicke über das Handy oder den PC auf den Link, dann öffnet sich das Teams-Fenster zur Besprechung automatisch. Falls du den Link über den PC anklickst und zunächst gefragt wirst, wie du an der Besprechung teilnehmen möchtest, dann wähle Microsoft Teams-App öffnen.
- 5. Dann öffnet sich ebenfalls das Teams-Fenster zur Besprechung.

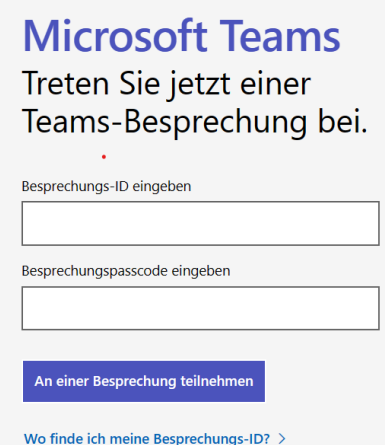

Anschließend gibst du deinen Namen ein.

6. Du gelangst in einen Wartebereich. Warte kurz. Deine Kursleitung wird deinen Zutritt bestätigen.

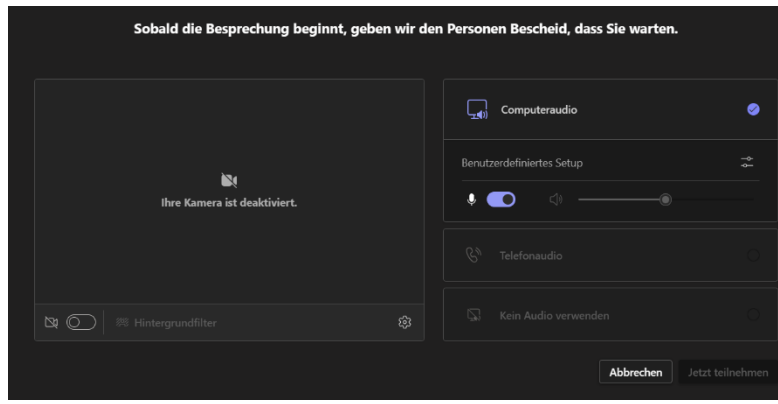

Wichtig: Möglicherweise bekommst du eine automatische Mail von Microsoft Teams, wenn dich deine Kursleitung in den E-Mail-Verteiler in Teams aufnimmt. Diese Mail ist nur zur Kenntnisnahme. Über diese Nachricht kommst du nicht zu dem Kurs. Die eigentliche E-Mail ist dann die Einladung mit dem entsprechenden Link (wie oben beschrieben).

## <span id="page-8-0"></span>Allgemeine Informationen

Natürlich kannst du auch an einer Veranstaltung teilnehmen, wenn dein Gerät keine Kamera hat.

Bei Fragen kannst du dich gerne an die Volkshochschule wenden, über die du den Kurs gebucht hast.

Wir wünschen dir viel Erfolg.